#### UNIVERSITY OF BAHRAIN

#### COLLEGE OF APPLIED STUDIES

#### MISA210

## LAB 5

### Working With Media and Creating Links

### Part one: Working with Media

#### Description:

Images are one of the basic elements of almost every website that makes it more interesting and interactive. You can insert any image from existing file into a web page, as long as it is accessible to Dreamweaver and in a web format. Most images in web pages are either GIFs or JPEGs.

After completing these activities you'll be able to insert images to your document.

## Activity 5.1: Adding images

- 1. Start Dreamweaver.
- 2. Create a new HTML document.
- 3. Save and name the Dreamweaver document as Lab5.html.
- 4. Position the insertion point where you want to add an image.
- 5. Select Insert > Image **(Figure 1)**.

The Select Image Source dialog box opens (**Figure 2**).

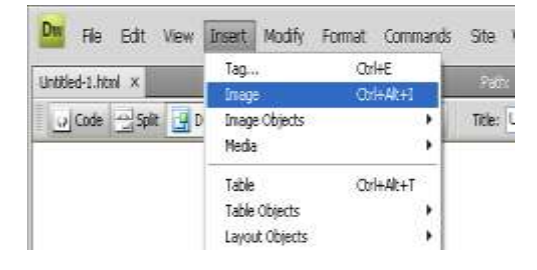

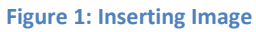

- 6. Browse to the folder with the desired image.
- 7. Select the desired image.

Preview of the image appears in the right side of the dialog box.

- 8. Click OK.
- 9. If the image is not in your site folder, Dreamweaver asks if you want to copy the file there **(Figure 3)**.
- 10. Click Yes.
- 11. The Copy File As dialog box appears. By default the image will be copied to the root folder of your site. You can store the image in the root folder, or place the image in a subfolder of your site.
- 12. Browse to a folder in your site where you want to store the file, and click Save **(Figure 4)**.
- 13. The Image Tag Accessibility Attributes dialog box opens **(Figure 5)**. This dialog box lets you add a description to the image so that screen readers can interpret it.
- 14. Enter a brief description. You can also provide a link to a file with a longer description.

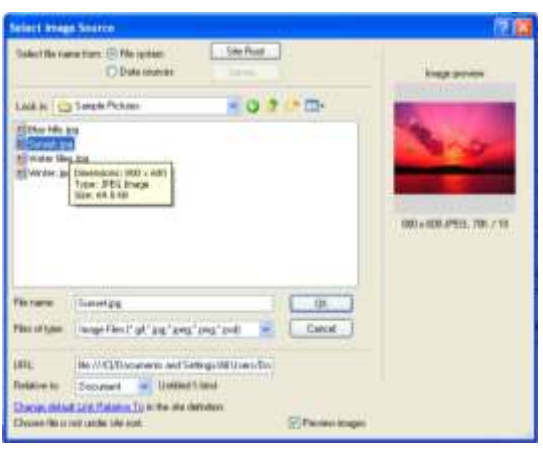

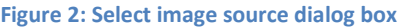

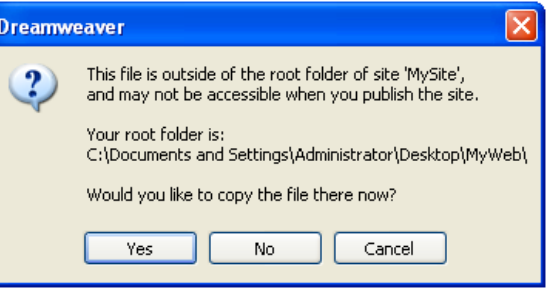

**Figure 3: File outside of root folder warning message**

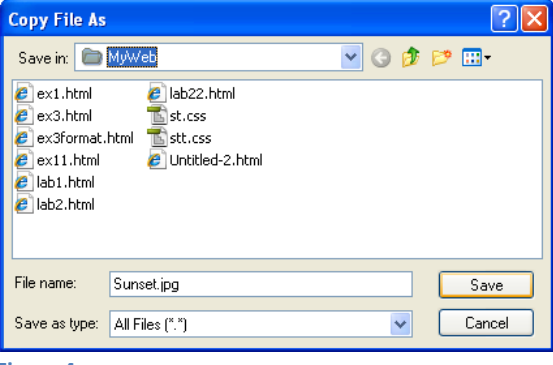

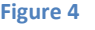

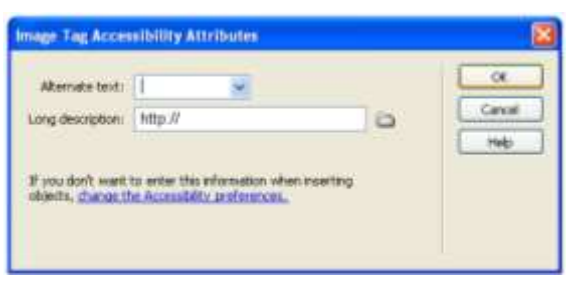

**Figure 5: Image Tag Accessibility Attributes dialog box**

15. Click OK. The image is added to your document.

# Activity 5.2: Resizing images

You can resize an image by clicking on it and dragging selection handles, or you can change the width and height of the picture from the properties inspector.

- 1. Select the image you just added in activity 5.1.
- 2. Change the picture width and height to 400 **(Figure 6).**

|     |                     |          |                                                      | Q 100% - 777 x 4 |
|-----|---------------------|----------|------------------------------------------------------|------------------|
|     | VALTOATION          |          | <b>ONSEXUATION TO LINE OF CASE STERFOOTS FIRESS.</b> | <b>SHOP</b>      |
|     | Image, 70X<br>W 400 |          | Six top/MyWeb/Sunset.jpg @ @ #t                      |                  |
|     | H400                | link.    | $6t$ / $\theta$<br>6 <sub>0</sub>                    |                  |
| lan | V Space             | Tanget   | Border                                               |                  |
| DOM | HSpace              | Original | Aign Default<br>存当                                   |                  |

**Figure 6: Changing picture width and height.**

# Activity 5.3: Creating Rollover Images

A rollover is an image that changes when the pointer moves across it. A rollover actually consists of two images: the primary image (the image displayed when the page first loads) and the rollover image (the image that appears when the pointer moves over the primary image).

Rollover images add highlighting or design effects by drawing viewer attention when the images are swapped.

- 1. Start Dreamweaver.
- 2. Create a new HTML document.
- 3. Make sure the Common category is selected in the Insert bar. Click the down arrow on the Images button and select Rollover Image from the pop-up menu (**Figure 7**).

The Insert Rollover Image dialog box opens (**Figure 8**).

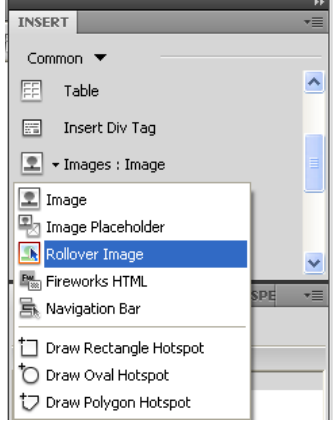

**Figure 7: Images pop-up menu**

- 4. Use the Insert Rollover Image dialog box to set up your rollover:
	- *Image Name:* Type a name for the rollover image.
	- *Original Image:* Click Browse and select the image to be displayed when the page loads, for example Sunset.jpg from My Document.
	- *Rollover Image:* Click Browse and select the image to be displayed when the pointer rolls over the original image, for example Winter.jpg from My Document.
	- *Alternate Text:* Type the text you want to appear as alternate text for the image.
	- *When Clicked, Go To URL:* Click Browse and select the file (or type the path to the file) to be opened when the image is clicked.
- 5. Click OK to close the dialog box.
- 6. Save the page.
- 7. Select File > Preview In Browser and select a browser from the submenu to preview the rollover image.

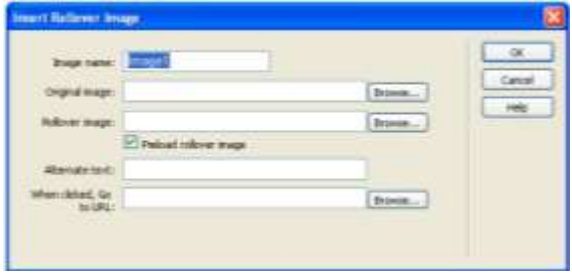

**Figure 8: Insert Rollover Image dialog box**

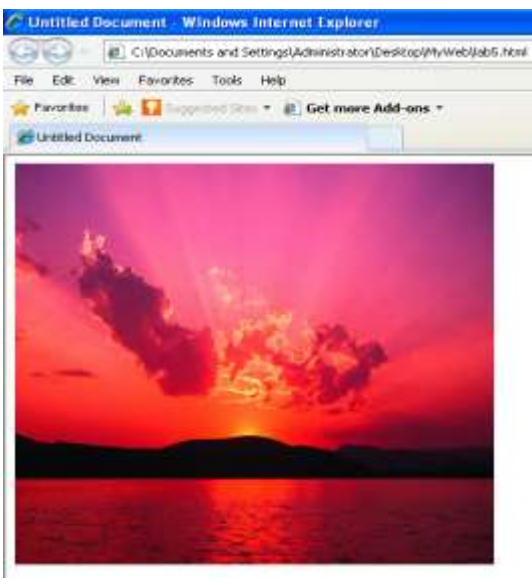

**Figure 9: The original image**

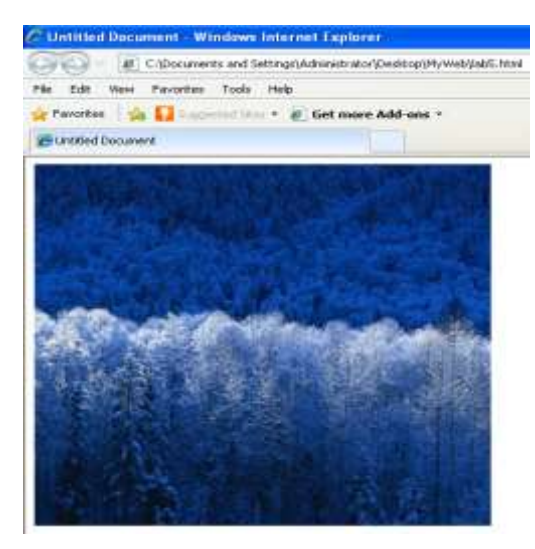

**Figure 10: The Rollover image**

# Part Two: Creating links

## Description:

There are several different types of links in Adobe Dreamweaver CS4:

- An internal link (document-relative pathname link or site-root-relative pathname link) goes to another page in your site.
- An external link (absolute pathname link) goes to another site.
- A named anchor link goes to a specific position on a page in your site.
- An e-mail link opens a blank e-mail message window instead of linking to a page.

# Activity 5.4: Creating an internal link

- 1. Start Dreamweaver.
- 2. Create a new HTML document.
- 3. Save and name the Dreamweaver document as links.html.
- 4. Write the following text into the document "Go to Lab5.html".
- 5. Select the text "Lab5.html" **(Figure 11)**.
- 6. Click HTML in the Property inspector **(Figure 12)**.
- 7. Beside the Link text box in the Property inspector **(Figure 13)**, click the Browse for File (file folder) icon.
- 8. The Select File dialog box opens **(Figure 13)**.
- 9. Browse to the file "Lab5.html" that you created in previous activity and click on it.
- 10. Click OK.

You will notice that "Lab5.html" changed to the blue color with underline.

11. Select File > Preview In Browser and select a browser from the submenu to preview your work.

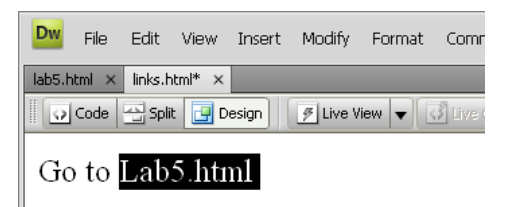

#### **Figure 11: The Selected text**

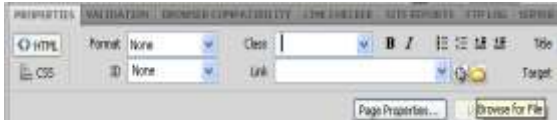

#### **Figure 12: Text Property Inspector**

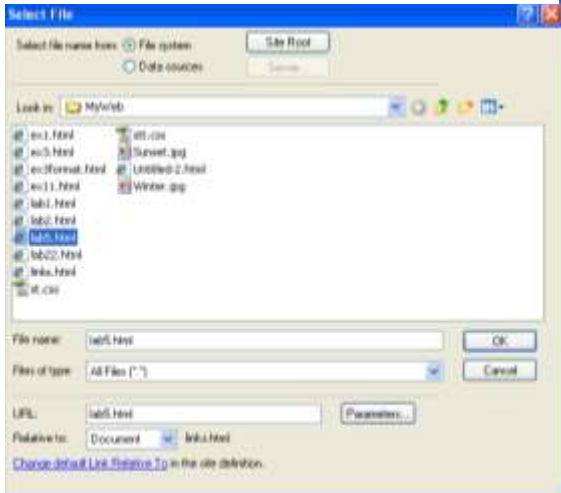

**Figure 13: Select File dialog box**

# Activity 5.5: Creating an external link

- 1. Write the following text into the document "Go to Google".
- 2. Select the word "Google".
- 3. In the Link text box in the Property **Figure 14: URL in Link text box** inspector, type or paste the address (URL) of the site to which you want to link (**Figure 14**).

Remember to include "http://" in the address.

**Note:** If you want the link to open in a new browser window, select the link and use the Target pop-up menu in the Property inspector to select " blank.

4. Select File > Preview In Browser and select a browser from the submenu to preview your work.

# Activity 5.6: Creating a link to an e-mail address

You can add a link to an e-mail address. When visitors click the link, their default mail applications will launch.

- 1. Click in the document where you want the link to appear, or select the text or image you want to format as the e-mail link.
- 2. Do one of the following to insert the link:
	- Select Insert > Email Link **(Figure 15)**.
	- In the Common category of the Insert bar, click the Insert Email Link button.

| <b>Insert</b>       |        | Modify Format Commands | Site  |
|---------------------|--------|------------------------|-------|
| Tag                 | Ctrl+E |                        |       |
| Image               |        | Ctrl+Alt+I             | Path  |
| Image Objects       |        |                        | Title |
| Media               |        |                        |       |
| Table               |        | Ctrl+Alt+T             |       |
| Table Objects       |        |                        |       |
| Layout Objects      |        |                        |       |
| Form                |        |                        |       |
| Hyperlink           |        |                        |       |
| <b>Email Link</b>   |        |                        |       |
| Named Anchor        |        | Ctrl+Alt+A             |       |
| Date                |        |                        |       |
| Server-Side Include |        |                        |       |
| Comment             |        |                        |       |

**Figure 15: Insert Email Link**

|                              |  |                       |     |  | $\mathbb{R} \times \mathbb{R}$ |         | 100% $\sqrt{777 \times 493 \times 100}$ 1K / 1 sec |        |             |
|------------------------------|--|-----------------------|-----|--|--------------------------------|---------|----------------------------------------------------|--------|-------------|
| TIBILITY                     |  | <b>LINK CHECKER</b>   |     |  | <b>SITE REPORTS</b>            | FTP LOG | <b>SERVER DEBUG</b>                                |        | <b>REFE</b> |
| Class                        |  |                       | B I |  |                                | 指狂誓誓    | Title                                              |        |             |
| Link                         |  | http://www.google.com |     |  |                                | 60      | Target                                             | _blank |             |
| Page Properties<br>List Item |  |                       |     |  |                                |         |                                                    |        |             |

- 3. The Email Link dialog box opens (**Figure 16**).
- 4. In the Text box, enter text for the link.
- 5. If you selected text to format as the link, that text appears in the Text box.
- 6. In the E-Mail text box, type the e-mail address.
- 7. Click OK to close the Email Link dialog box.
- 8. Select File > Preview In Browser and select a browser from the submenu to preview your work.

## Activity 5.7: Creating a link to a named anchor

To link to a specific location on a web page, first create a named anchor at that location, and then link to the named anchor.

- 1. Assume you have the document as shown in **(Figure 17)** and when you scroll down you will find more information about the other operating system types.
- 2. Scroll down and Position the insertion point at the location "Windows Phone".
- 3. Select Insert > Named Anchor. The Named Anchor dialog box opens **(Figure 18)**.

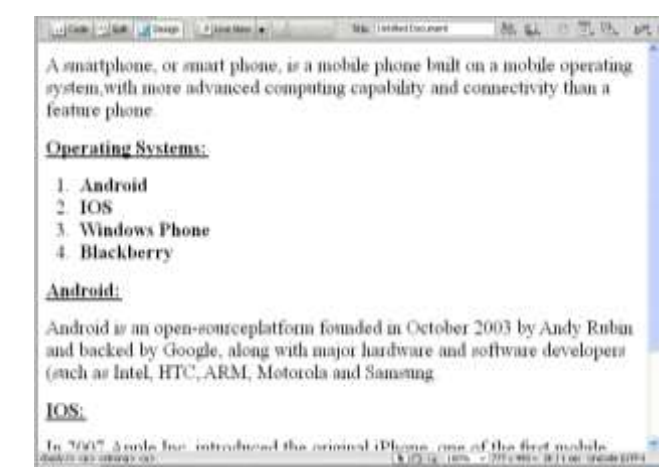

**Figure 17**

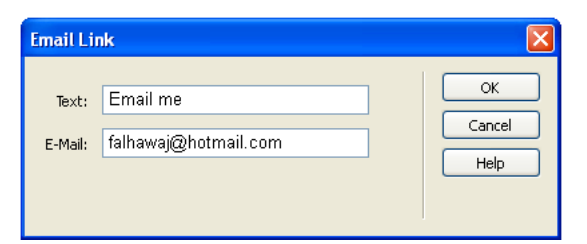

**Figure 16: Email Link dialog box**

- 4. Enter the name "Windows" and click OK.
- 5. Select the text "Windows Phone" to link to the named anchor.
- 6. In the Link text box in the Property inspector, type "#" and then type or paste the anchor name **(Figure 19)**.
- 7. Select File > Preview In Browser and select a browser from the submenu to preview your work.

| <b>Named Anchor</b>    |                      |
|------------------------|----------------------|
| Anchor name:   windows | OK<br>Cancel<br>Help |

**Figure 18: Named Anchor dialog box**

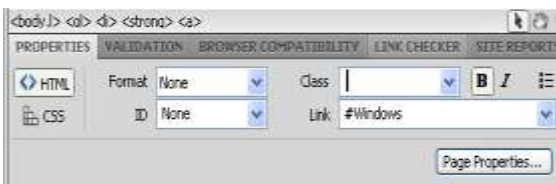

**Figure 19**

# Activity 5.7: Creating Image Maps

An image map is an image that has been divided into regions, or hotspots. When a visitor clicks a hotspot on your web page, an action occurs; for example, another web page opens. An example is a geographic map that links each country in the map to another page in your site or an external website containing information about that country.

- 1. Start Dreamweaver.
- 2. Create a new HTML document.
- 3. Save and name the Dreamweaver document as imagemap.html.
- 4. Position the insertion point where you want to add an image.
- 5. Select Insert > Image.
- 6. Browse to the folder with the desired image.
- 7. Select the desired image, "in this example Middle East Map" **(Figure 20)**.

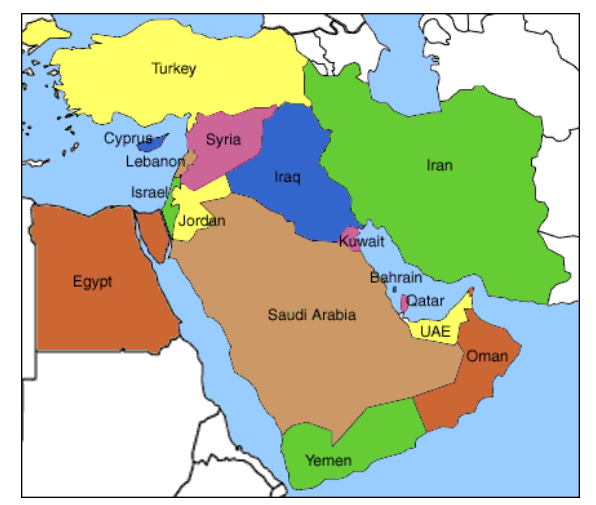

**Figure 20: Middle East Map**

- 8. Select the image in the Document window. In the Property inspector, type a name for the map in the Map text box **(Figure 21)**.
- 9. Select one of the hotspot tools located below the Map name, and draw a rectangle, circle, or polygon around a part of the image in this example around "Bahrain" (**Figure 22)**.

As soon as you begin drawing, you are prompted to enter an Alt tag for the hotspot.

- 10. Click OK, enter a descriptive name in the Alt text box in the Property inspector, and then finish drawing the hotspot.
- 11. After drawing your hotspot, add a link to a page in your site or to an external URL **(Figure 23)**, in this example add the link [http://www.bahrain.bh](http://www.bahrain.bh/)
- 12. Select File > Preview In Browser and select a browser from the submenu to preview your work.

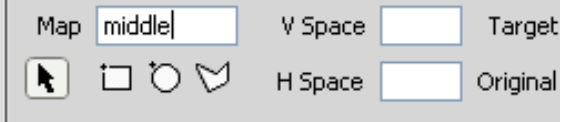

**Figure 21: Adding map name**

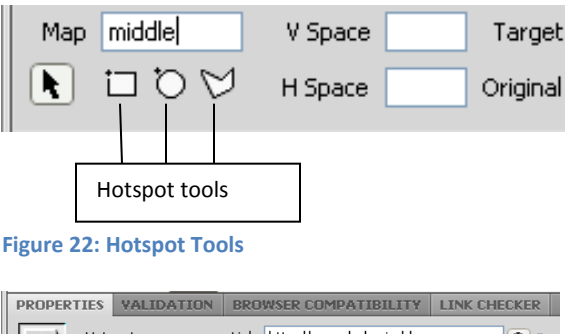

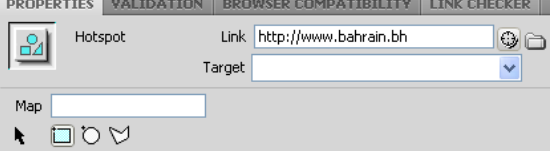

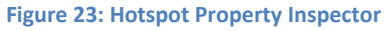

### In-Class Exercise:

- 1. Start Dreamweaver
- 2. Click HTML to create a new document
- 3. Create two web pages as follow:

#### Page1:

- When you click on the title "Welcome to University of Bahrain" the UOB website [http://www.uob.edu.bh](http://www.uob.edu.bh/) will open in new blank page.
- When you click on the UOB logo it will go to Page2.
- When you click on "send me an email" it will send an e-mail to [uob@uob.edu.bh.](mailto:uob@uob.edu.bh)

#### Page 2:

• Includes a rollover image, choose any two images you want about UOB.

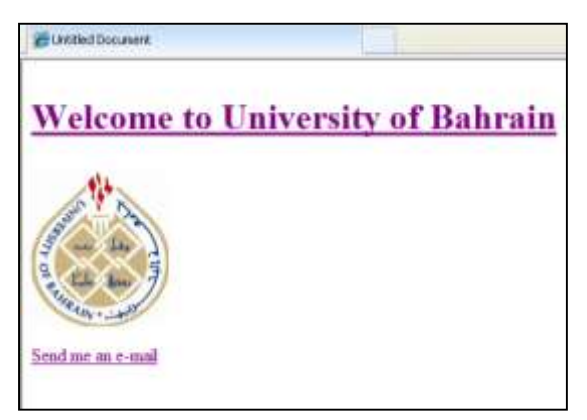

**Page 1**

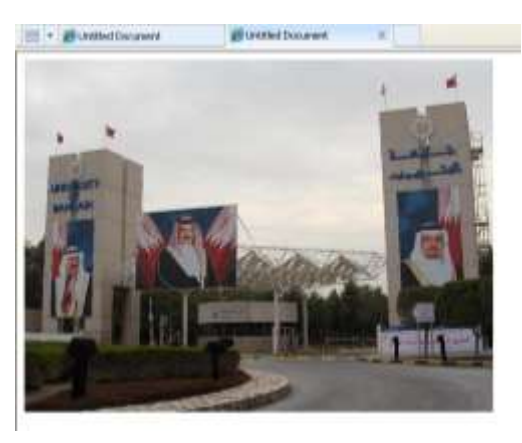

**Page 2**